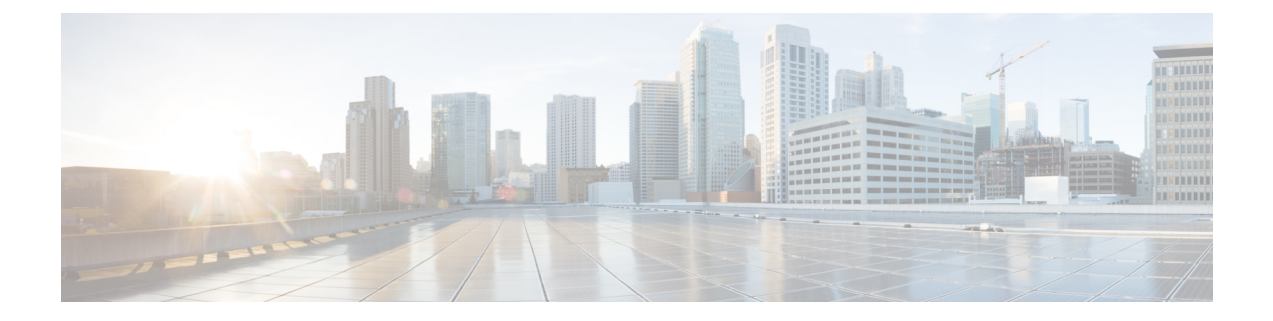

# 電話情報とディスプレイ設定

- [電話の情報とディスプレイの設定](#page-0-0) (1 ページ)
- [電話機の名前の設定](#page-0-1) (1 ページ)
- [セットアップ画面のカスタマイズ](#page-1-0) (2 ページ)
- [電話ディスプレイの壁紙をカスタマイズする](#page-2-0) (3 ページ)
- [電話機のウェブインターフェースによるスクリーン](#page-3-0) セーバーを設定します (4 ページ)
- [電話機のウェブインターフェイスからバックライト](#page-8-0) タイマーを調整します (9 ページ)

# <span id="page-0-1"></span><span id="page-0-0"></span>電話の情報とディスプレイの設定

電話機のWebユーザインターフェイスを使って、電話機の名前、背景の画像、ロゴ、スクリー ン セーバーなどの設定をカスタマイズできます。

## 電話機の名前の設定

### 始める前に

電話管理の Web ページにアクセスします。電話機 [ウェブインターフェイスへのアクセスを](cs78_b_7832-mpp-ag_new_chapter7.pdf#nameddest=unique_50)参 照してください。

### 手順

ステップ **1 [**音声(**Voice**)**]** > **[**電話(**Phone**)**]** を選択します。

ステップ2 [全般 (General) ] の下で、[ステーション表示名 (Station Display Name) ] フィールドに電話機 の名前を入力します。

> この名前は電話機の画面に表示されます。次の形式で文字列を入力することによって、設定 ファイル (cfg .xml) でこのパラメータを設定することもできます。

<Station\_Display\_Name ua="na">Recetion Desk</Station\_Display\_Name

ステップ **3** [すべての変更の送信(Submit All Changes)] をクリックします。

## <span id="page-1-0"></span>セットアップ画面のカスタマイズ

Cisco IP 電話の起動時に表示するテキストまたはイメージのロゴを作成できます。ロゴは、シ スコのロゴが表示された後の短いブート シーケンス中に表示されます。

#### 始める前に

電話管理の Web ページにアクセスします。電話機 [ウェブインターフェイスへのアクセスを](cs78_b_7832-mpp-ag_new_chapter7.pdf#nameddest=unique_50)参 照してください。

#### 手順

- ステップ **1** 音声 > ユーザをクリックします。
- ステップ2 [画面 (Screen) ] セクションで、[ブート表示 (Boot Display) ] フィールドからオプションを選 択します。
	- [デフォルト(Default)]:スタートアップ画面に空白の画面または既存の画面を表示しま す。
	- [ダウンロード画像(DownloadPicture)]:スタートアップ画面に画像を表示します。[画像 ダウンロードURL(Picture Download URL)] フィールドにパスを入力します。
	- [ロゴ(Logo)]:スタートアップ画面にロゴを表示します。ロゴ**URL**フィールドにパスを 入力します。
	- [テキスト(Text)]:スタートアップ画面にテキストを表示します。[テキスト表示 (Display)] フィールドにテキストを入力します。

次の形式で文字列を入力することによって、設定ファイル (cfg .xml) でこのパラメータを設定 することもできます。

<Boot\_Display ua="na">Logo</Boot\_Display>

有効値は、デフォルト |画像のダウンロード |Logo |テキストです。デフォルトのオプションは デフォルトです。

ステップ **3** 画像またはロゴを表示するには、画像のダウンロード**URL**またはロゴの**URL**フィールドにパ スを入力します。

例:

http://10.64.84.147/pictures/image04.png

間違ったURLを入力して画像をダウンロードすると、電話機は新しい画像へのアップグレード に失敗し、既存の画像を表示します。電話機にダウンロードされた画像がない場合は、グレー の画面が表示されます。

ロゴは、.jpg または .png ファイルである必要があります。電話機には固定表示領域がありま す。そのため、元のロゴサイズが表示領域に収まらない場合は、画面に合わせて縮小する必要 があります。Cisco IP 電話 7832 の表示領域のサイズは 48 X 48 です。

次の形式で文字列を入力することによって、設定ファイル (cfg .xml) でこのパラメータを設定 することもできます。

<Picture\_Download\_URL ua="na">http://10.64.84.147/pictures/bootimage1.jpg</Picture\_Download\_URL> <Logo\_URL ua="na">http://10.64.84.147/pictures/logo\_image.jpg</Logo\_URL>

- ステップ **4** 起動時にテキストを表示するには、以下の要件に従ってテキスト表示フィールドに表示するテ キストを入力します。
	- 各行に 32 文字未満の最大 2 行のテキストを入力します。
	- 2 行の間に改行文字(\n) とエスケープ コード (%0a) を挿入します。

たとえば、

```
Super\n%0aTelecom
```
次の内容が表示されます。

Super Telecom

• 書式設定用のスペースを追加するには、 **+** 記号を使用します。テキストの前後に複数の + 文字を追加して、テキストを中央に配置することができます。

次の形式で文字列を入力することによって、設定ファイル (cfg .xml) でこのパラメータを設定 することもできます。

<Text\_Display ua="na">Super\n%0aTelecom</Text\_Display>

ステップ5 [すべての変更の送信 (Submit All Changes) 1をクリックします。

電話機は再起動し、画像ファイルを取得して、次回の起動時に画像、ロゴ、またはテキストを 表示します。

### <span id="page-2-0"></span>電話ディスプレイの壁紙をカスタマイズする

電話機の画面に背景としてカスタムロゴまたはを表示するように電話機を設定できます。

手順

ステップ **1** 電話機のウェブページで、音声 > ユーザ を選択する。

ユーザは、電話機のウェブインターフェイスで壁紙を変更することもできます。

ステップ **2** 画面 セクションで、 電話機の背景 フィールドのいずれかのオプションを選択します。

• **[**デフォルト:システムのデフォルトの背景を維持します。

• **Logo**—TFTP、FTP、または HTTPS サーバからダウンロードしたロゴを表示します。この オプションを選択する場合は、ロゴの**URL**フィールドにロゴの画像のURLを入力します。

次の形式で文字列を入力することによって、設定ファイル (cfg .xml) でこのパラメータを設定 することもできます。

<Phone\_Background ua="na">Logo</Phone\_Background>

ステップ **3** TFTP、HTTP、または HTTPS サーバにロゴ画像をアップロードします。

ロゴは、.jpg または .png ファイルである必要があります。電話機には固定表示領域がありま す。そのため、元のロゴサイズが表示領域に収まらない場合は、画面に合わせて縮小する必要 があります。Cisco IP 電話 7832 の表示領域のサイズは 48 X 48 です。

ステップ **4** ロゴの **URL**フィールドに、ロゴの画像がアップロードされている場所のパスを入力します。

URL には、TFTP、HTTP、または HTTPS サーバ名(または IP アドレス)、ディレクトリ、お よびファイル名を含める必要があります。URL の 255 文字を超えないようにします。

例:

http://10.64.84.147/pictures/logo\_image.jpg

間違ったURLを入力して新しいロゴをダウンロードすると、電話機は新しいロゴへのアップグ レードに失敗し、既存のダウンロードしたロゴが表示されます。電話機にダウンロードされた 画像がない場合は、グレーの画面が表示されます。

次の形式で文字列を入力することによって、設定ファイル (cfg .xml) でこのパラメータを設定 することもできます。

<Logo\_URL ua="na">http://10.64.84.147/pictures/logo\_image.jpg</Logo\_URL>

ステップ **5** [すべての変更の送信(Submit All Changes)] をクリックします。

背景画像のURLを変更すると、電話機が再起動します。

# <span id="page-3-0"></span>電話機のウェブインターフェースによるスクリーンセー バーを設定します

電話機のスクリーン セーバーを設定できます。電話機が指定された期間アイドル状態が続く と、スクリーンセーバーモードに入ります。

ボタンを押すと、電話機が通常モードに戻ります。

XML(cfg.xml)コードを使用して電話機設定ファイルのパラメータを設定することもできま す。各パラメータを設定するには、[スクリーンセーバーのパラメータ](#page-4-0) (5ページ)の文字列 のシンタックスを参照してください。

### 始める前に

電話管理のウェブインターフェイスにアクセスします[。電話機ウェブインターフェイスへのア](cs78_b_7832-mpp-ag_new_chapter7.pdf#nameddest=unique_50) [クセス](cs78_b_7832-mpp-ag_new_chapter7.pdf#nameddest=unique_50)を参照してください。

### 手順

ステップ **1** 電話機のウェブページで、**[**音声(**Voice**)**]** > **[**ユーザ(**User**)**]** を選択する。

ユーザは **[**ユーザ ログイン(**User Login**)**]** > **[**音声(**Voice**)**]** > **[**ユーザ(**User**)**]** を選択して電 話機にスクリーン セーバーを追加できます。

- ステップ **2** 画面セクションで[、スクリーンセーバーのパラメータ](#page-4-0) (5 ページ)の説明に従ってフィール ドを設定します。
- ステップ3 [すべての変更の送信 (Submit All Changes) 1をクリックします。

### <span id="page-4-0"></span>スクリーンセーバーのパラメータ

次の表で、電話ウェブ インターフェースの**[**音声**]**> ユーザー タブの下にある**[**スクリーン**]** セク ションにおける、スクリーンセイバーのパラメータの機能と使い方を定義します。また、パラ メータを設定するために、XMLコードを含む電話構成ファイルに追加される文字列のシンタッ クスも定義します。

I

### 表 **<sup>1</sup> :** スクリーンセーバーのパラメータ

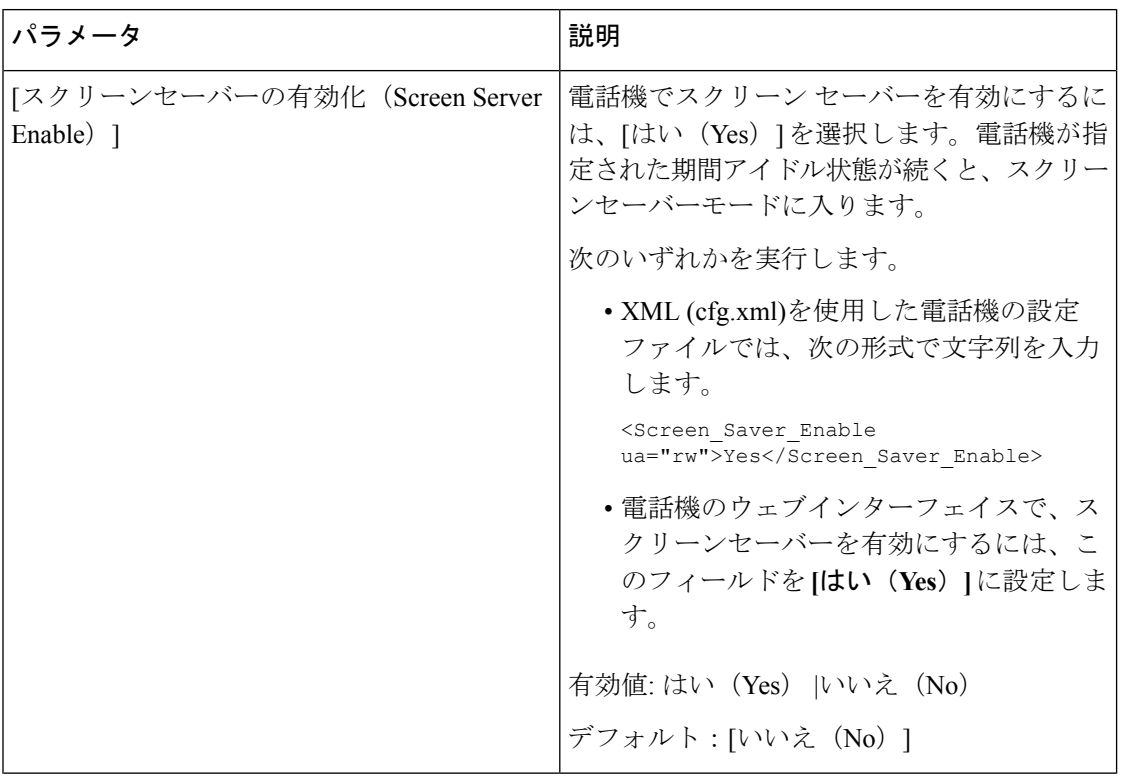

 $\mathbf I$ 

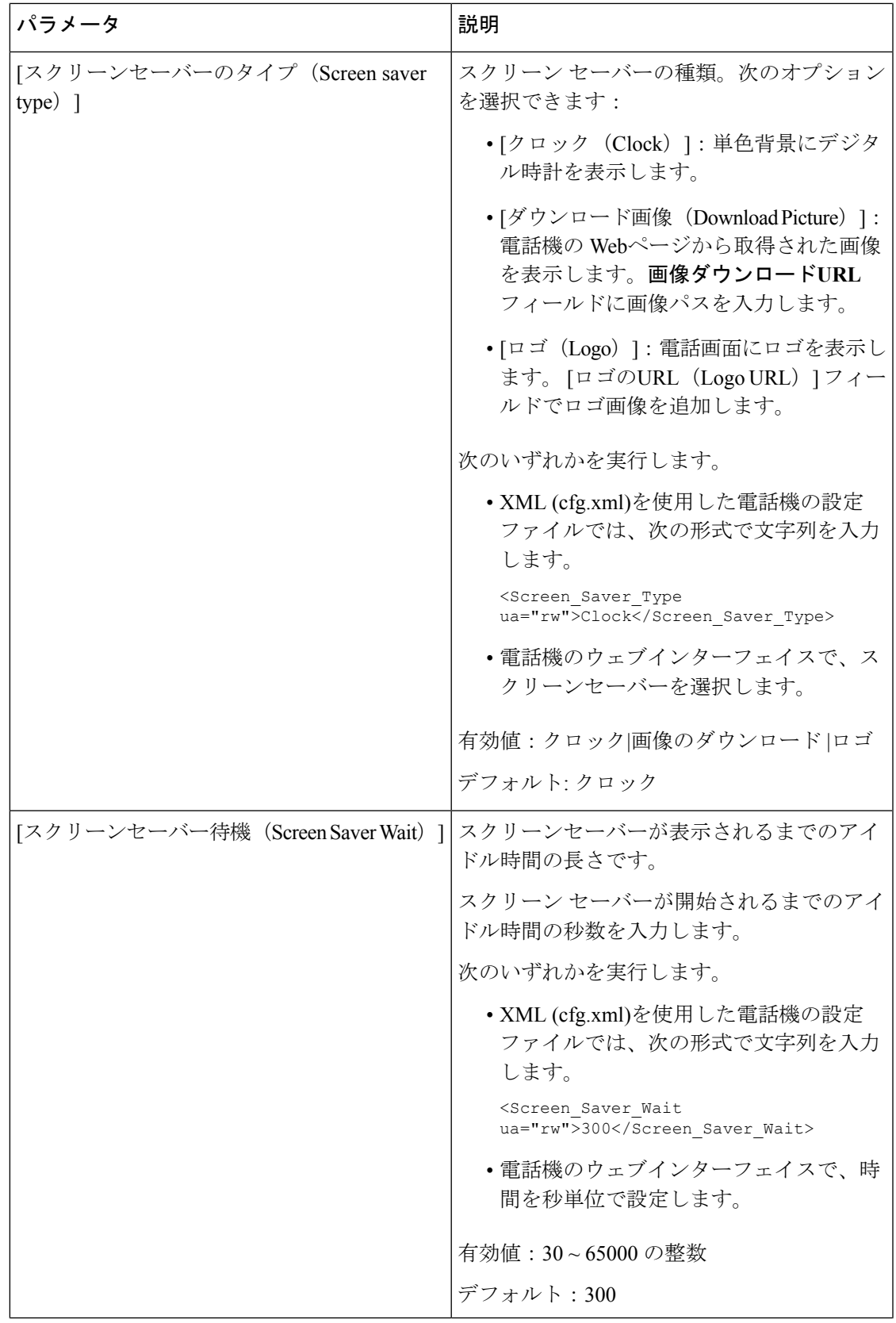

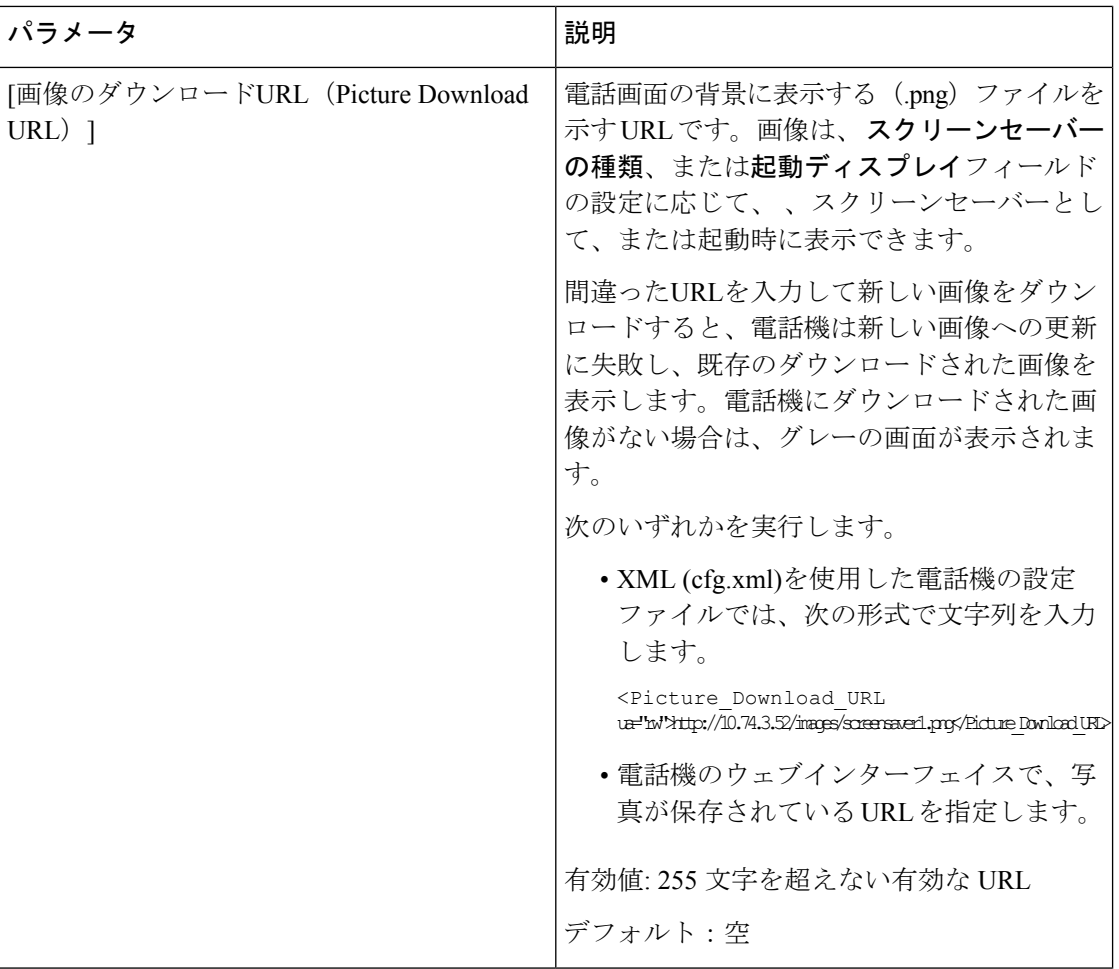

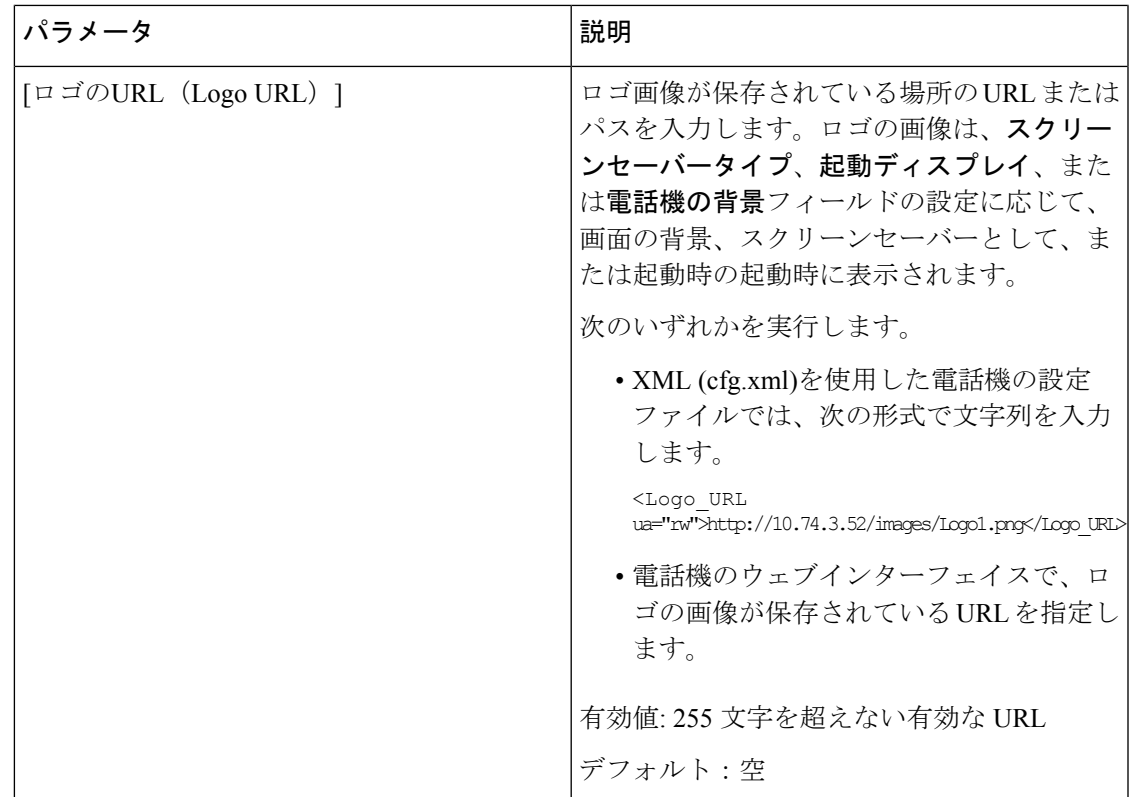

# <span id="page-8-0"></span>電話機のウェブインターフェイスからバックライトタイ マーを調整します

あらかじめ設定した時間に各電話機のバックライトを無効にすることで、省エネできます。

### 手順

- ステップ **1 [**音声(**Voice**)**]** > **[**ユーザ(**User**)**]** を選択します。
- ステップ **2 [**画面(**Screen**)**]**セクションで、**[**バックライトタイマー(**BackLightTimer**)**]**パラメータの期 間を選択します。

次の形式で文字列を入力することによって、設定ファイル (cfg .xml) でこのパラメータを設定 することもできます。

<Back\_Light\_Timer ua="rw">30s</Back\_Light\_Timer>

ステップ **3** [すべての変更の送信(Submit All Changes)] をクリックします。